## **Procédure de Réinscription en Ligne 2021-2022**

Chère Adhérente, Cher Adhérent,

Pour vous inscrire, merci de :

**1) Cliquer** sur le bouton **J'adhère** .

**2) Remplir** les champs **«Adresse e-mail pour confirmation \*» « Prénom \*1ère lettre en MAJ»** et **«Nom \* en MAJ»** si non déjà pré-remplis. **Assoconnect vous suggèrera un mot de passe que vous pourrez modifier si vous le souhaitez**.

**3) Choisir la formule** puis **cliquer** sur **Continuer**

**6) Remplir** les champs du formulaire et **cliquer sur Continuer**

La **photo d'identité au format jpg ou jpeg** (1,5 Mo maximum) est un champ facultatif de réinscription en ligne. Cette photo sera intégrée à la demande de licence pour les compétitions.

**7) Choisir** votre moyen de Paiement et cliquer sur **Valider le Paiement** . La procédure est terminée, mais ne garantit pas une place dans les cours.

8**) Apporter** votre dossier avec le courriel reçu comme preuve de préinscription ainsi que **le paiement** lors des permanences d'inscription (voir ci-dessous).

 **Votre inscription prendra effet après la fourniture de l'ensemble des éléments demandés et le placement par les entraineurs dans un groupe en fonction des places disponibles.**

**Permanences pour les réinscriptions au gymnase du COSEC: il faut entrer dans la salle de Gymnastique et venir au bureau.**

• **Du lundi 7 juin au mercredi 30 juin de 18h00 à 20h00 sauf les samedis et dimanches.**

Au plaisir de vous voir très bientôt

L'ACBB Gymnastique

## **ANNEXE**

## **Merci de ne pas cliquer sur créer un compte ou se connecter à aucun moment**

Si vous recevez le message suivant, c'est que vous n'êtes pas connus de la base AssoConnect

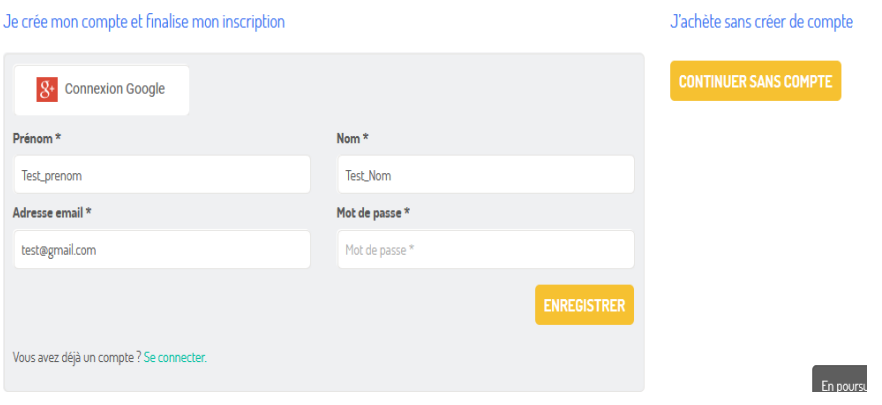

Dans ce cas continuer l'adhésion (voir schéma ci-dessous) soit en :

**a) cliquant sur Continuer sans compte.** Le système vous enverra une invitation à créer votre mot de passe à initialiser dans les 3 heures.

## **b) définissant directement votre mot de passe puis en cliquant sur Enregistrer**

**Initialiser** votre mot de passe si vous avez opté pour continuer sans compte. Si vous n'avez pas configuré votre mot de passe dans les 3 heures vous pouvez vous connecter à AssoConnect, rentrer votre adresse e-mail et cliquer sur mot de passe oublié pour reconfigurer votre mot de passe. Le mot de passe permet l'accès à votre profil et sa mise à jour éventuelle.

**Une fois vous êtes en possession de votre mot de passe, vous pouvez vérifier et mettre à jour** votre profil (si nécessaire) en vous connectant sur

assoconnect: https://www.assoconnect.com